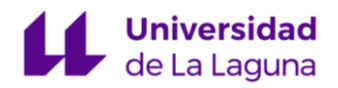

## **INTRODUCCIÓN A ENTORNOS DE PROGRAMACIÓN: GOOGLE COLAB**

[Google Colab](https://colab.research.google.com/) es una plataforma de Google que ofrece un entorno en línea gratuito y basado en la nube para la ejecución de código en Python o R. Es especialmente popular entre científicos de datos, desarrolladores y estudiantes, ya que proporciona acceso a potentes recursos de cómputo, incluyendo GPU y TPU, para la ejecución de proyectos de aprendizaje automático y análisis de datos. Además, permite la colaboración en tiempo real y la creación de documentos interactivos utilizando [Jupyter Notebooks](https://jupyter.org/) (cuaderno).

Para acceder y crear nuestros cuadernos, necesitaremos una cuenta de Google. Una gran ventaja es que todo el progreso que hagamos se irá guardando de manera automática en nuestro Google Drive, así como compartirlo tanto de manera privada (con quienes nosotros determinemos), como pública, ofreciendo nuestro trabajo a todo el mundo.

Cuando creemos uno nuevo desde 'Archivo' -> 'Nuevo cuaderno', veremos un cuaderno Jupyter en blanco como el de la [Ilustración 1.](#page-0-0) Un Jupyter Notebook (o cuaderno) es una herramienta interactiva en la que podemos combinar código, texto y elementos visuales, como imágenes o gráficos, en un mismo documento, facilitando la documentación y comunicación de ideas en ciencia de datos y programación.

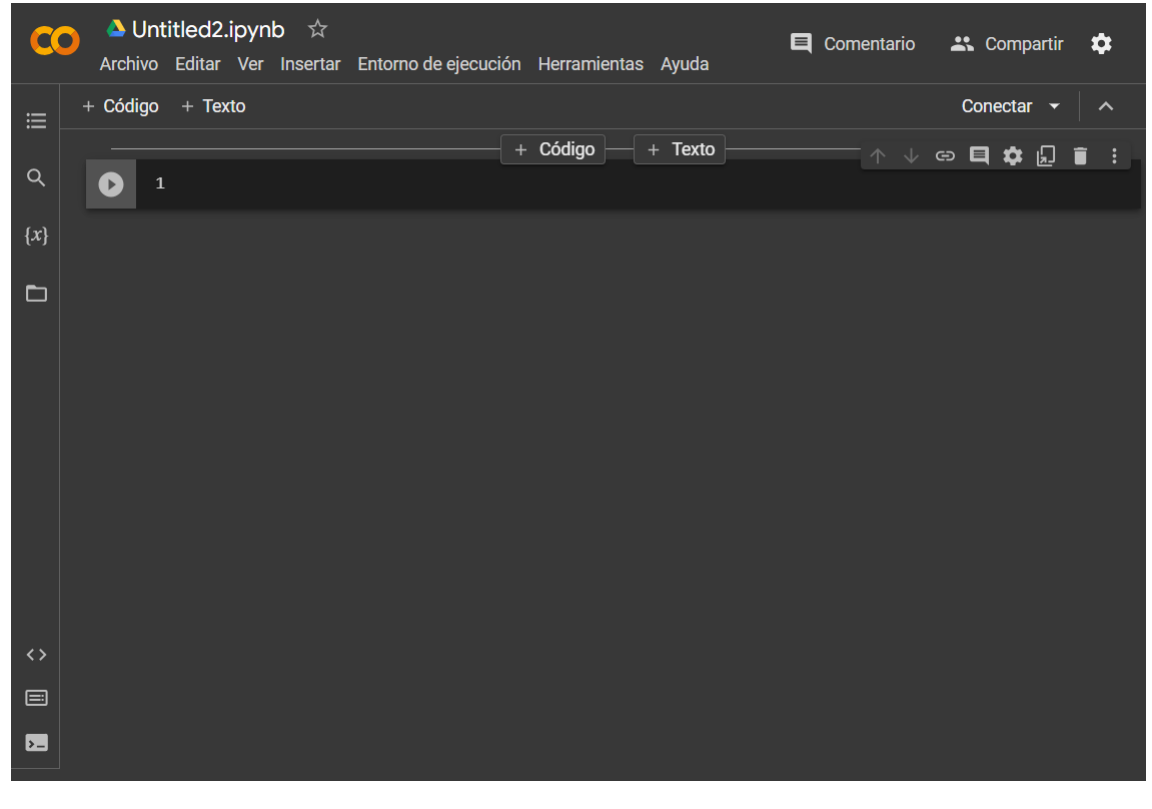

## *Ilustración 1: interfaz de Google Colab*

<span id="page-0-0"></span>Con los cuadernos podemos crear celdas de código o texto. Las primeras nos permiten incluir código en lenguaje Python o R y ejecutarlo desde la misma celda, mientras que con la de texto podremos escribir utilizando Markdown, un lenguaje de marcado con el que es posible

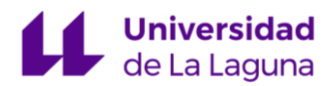

formatear texto de manera sencilla. Estas celdas admiten además fórmulas matemáticas, imágenes, enlaces, etc. Puedes conocer la sintaxis de Markdown en [Markdown Guide.](https://www.markdownguide.org/basic-syntax/)

Podemos crear celdas desde los botones de la parte superior  $($ <sup>+ Código + Texto</sup>). Las nuevas celdasirán apareciendo en el cuaderno de manera secuencial. En el caso de las celdas de texto, podemos editar dándole doble click, apareciendo la celda divida en dos columnas: en el lado izquierdo nuestro texto en Markdown y en el lado derecho el texto formateado, como se muestra en la [Ilustración 2.](#page-1-0) Una vez le demos a otra celda o la tecla de escape, veremos únicamente el texto con formato.

| тT,<br>B<br>$I \leftrightarrow \Theta$<br>- 檀の佳の描く<br>المدا                           | ↑ ↓ ⊕ <b>⊟ ☆</b> <i>×</i><br>☺<br>Ψ<br>$\boxed{}$    |
|---------------------------------------------------------------------------------------|------------------------------------------------------|
|                                                                                       |                                                      |
| # Ejemplo de celda de texto<br>## Esto es un subtítulo<br>### Esto es un subsubtítulo | Ejemplo de celda de texto                            |
| Esto es un párrafo                                                                    | Esto es un subtítulo                                 |
| # Formato del texto en Markdown                                                       | Esto es un subsubtítulo                              |
| Esto es un ejemplo de **texto en negrita**.                                           | Esto es un párrafo                                   |
| Esto es un ejemplo de *texto en cursiva*.                                             | Formato del texto en Markdown                        |
| Esto es otro ejemplo de texto en cursiva.                                             |                                                      |
| ~~Esto es un ejemplo de texto tachado.~~                                              | Esto es un ejemplo de texto en negrita.              |
| Esto es un ejemplo de frase `con parte en                                             | Esto es un ejemplo de texto en cursiva.              |
| Monospace .                                                                           | Esto es otro ejemplo de texto en cursiva.            |
| Esto es un ejemplo de texto en **negrita y                                            | Esto es un ejemplo de texto tachado.                 |
| $cursiva**$                                                                           | Esto es un ejemplo de frase con parte en Monospace.  |
| Esto es un ejemplo de [enlace al sitio Web de<br>Google](https://www.google.es/).     | Esto es un ejemplo de texto en negrita y cursiva     |
|                                                                                       | Esto es un ejemplo de enlace al sitio Web de Google. |

*Ilustración 2: ejemplo de celda de texto en Google Colab*

En el caso de las celdas de código, podemos escribir nuestros programas y ejecutarlos

<span id="page-1-0"></span>desde la misma celda presionando el botón de play  $($   $\bullet)$  que aparece en la parte superior izquierda de la esta. Como se aprecia en la [Ilustración 3,](#page-1-1) justo debajo de nuestro código aparecerá el resultado (salida) de la ejecución del programa, el cual puede ser texto, imágenes o los avisos de error del lenguaje.

<span id="page-1-1"></span>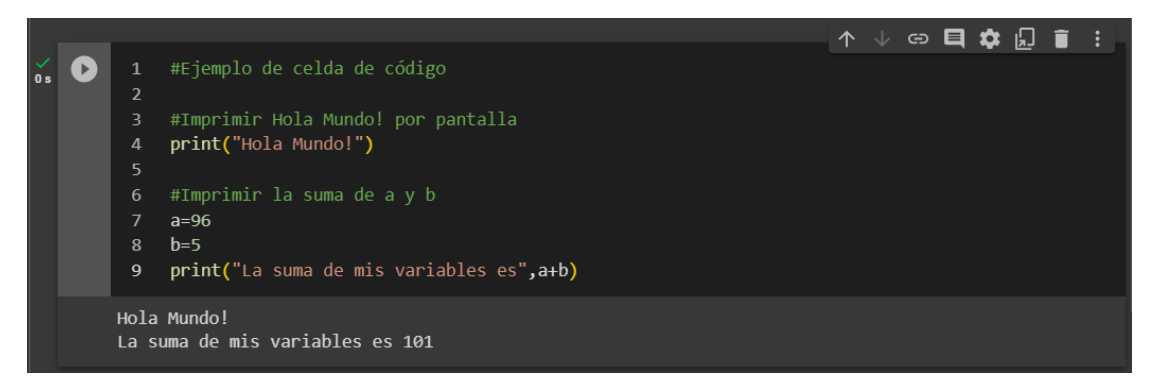

*Ilustración 3: ejemplo de celda de código en Google Colab*

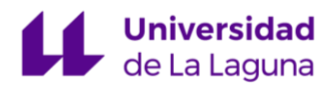

Una vez le demos al botón de ejecutar (play) por primera vez, la plataforma de Google Colab nos asignará una máquina donde se ejecutarán nuestros programas. En la versión gratuita tenemos recursos limitados (CPU, memoria de almacenamiento y memoria RAM), pero los cuales podremos ampliar si contratamos el servicio de Colab Pro. En la parte superior derecha podemos consultar en todo momento el estado de la máquina a la que estamos conectados:

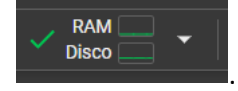

Todo lo que hagamos se guardará de manera automática en nuestro Google Drive, incluido el resultado de la ejecución de las celdas de código. Sin embargo, el entorno de ejecución se reseteará, por lo que se perderán, entre otros, las variables que hayamos definido, los módulos cargados e incluso los ficheros que se hayan subido a la máquina. Respecto a esto último, se aconseja tener los ficheros en local o vincular la máquina a un directorio de Google

Ø

 $\blacksquare$ 

Drive desde el icono de la carpeta del menú izquierdo ( Montar Drive ). Respecto a los

módulos, se recomienda poner todos los que necesitemos en una celda de código al inicio del cuaderno, así como aquellas variables que necesiten ser inicializadas, de manera que ejecutemos esa celda una única vez, cuando abramos el cuaderno.

Los cuadernos también se pueden exportar por si queremos tener una copia en local o compartirlo sin invitar a la otra persona al Google Colab. Para ello, tenemos que ir a 'Archivo' -> 'Descargar' -> 'Descargar .ipynb'.